# **CPSC 200**

The Zoo, Linux Commands & VSCode

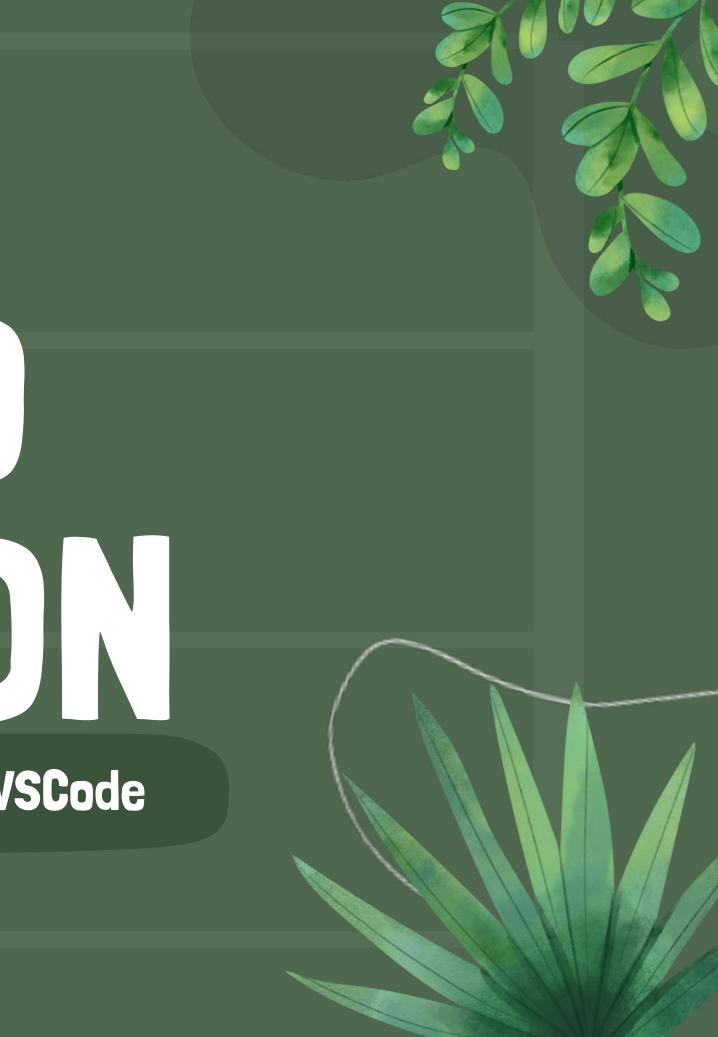

# THE ZOO

A computer cluster at Yale running a version of Linux

 It is physically located in AKW and each machine is named after an animal, hence the name

You can access the zoo from your local computer or other device using the shell

Link to the Zoo website

# THE SHELL

• A text based user interface for Unix systems

>-

- Helps users and applications interact with each other, as well as other machines • For the purpose of this class, we are using a shell to navigate through folders as you would on Finder or File Explorer and perform common tasks, like copying files, moving files, deleting files, etc.
- For Mac: you can use the built in terminal app
- For Windows: will need to install Windows Terminal if not already installed or you can use a built in terminal in a developing environment (like VSCode)

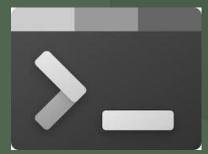

### HELPFUL SHELL COMMANDS

- **Is –** lists folders/files in your current directory
- pwd displays current working directory
- cd \*directory\_name\* changes your working directory to the directory\_name
  - Think of directory name like folder name
- cd .. changes directory one level higher (go-back)
- rm \*file\_name\* remove or delete file/folder
- mv \*file\_name\* \*destination\* move file to destination
- clear visually clears your shell
- ctrl + c terminate whatever is running right now
- scp \*file\_name\* \*source\_directory\*:~\*target\_file\_path\*
  - secure copy of file/folder from source to target directory
- ssh \*net\_id\*@node.zoo.cs.yale.edu accessing your zoo account
  - Note: if zoo is being buggy, try ssh to a specific zoo computer (hippo, tick, etc.) 0

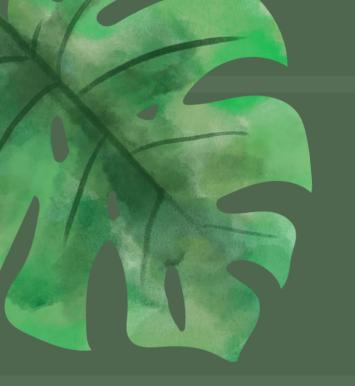

# ACCESSING THE ZOO

### ssh \*net\_id\*@node.zoo.cs.yale.edu

- Will prompt you to put in your netId password
  - Note: when you type in your password it will not display you typing but trust it is working
  - If your netId password is wrong, it'll still prompt a duo push and it'll look like it worked, so double check your password is correct if you are having problems accessing the zoo
- **Duo Push Authentication**

## RETRIEVING HW

1) ssh into the zoo 2) cd into the cpsc 200 directory (once in zoo, type cd /c/cs200/hws) 3) copy the hw file into your zoo directory or locally on your computer • scp hw0 \*netId\*@node.zoo.cs.yale.edu:~\*target\_path\* • The target\_path is where you want to save the file • i.e. [...]@node.zoo.cs.yale.edu:~/myCS200Folder/hw0Stuff This example command assumes that in my zoo account I have a folder called "myCS200Folder" and within that folder I have another one calle "hw0Stuff". I am copying the hw to that location

## SETTING UP VS

Purpose of this is to set up your VSCode s

access the Zoo via the developing environment

 Download Visual Studio Code
Open up VSCode, download Remote SSH extension
Click the "><" button on the bottom left corner
Click "Connect to Host"

- 5) Click "Add New SSH Host"
- 6) Enter "[netID]@node.zoo.cs.yale.edu"

7) Now when you want to go to zoo, you can

just click on this button and press the zoo

| • •        | 0     |       |                        |  |
|------------|-------|-------|------------------------|--|
| Ð          | 刘 We  | lcome | ×                      |  |
|            |       |       |                        |  |
| ço<br>Bo   |       |       |                        |  |
| °<br>₽     |       |       | Visual Studio Code     |  |
| ×          |       |       | Editing evolved        |  |
| н<br>Ш     |       |       | Start                  |  |
|            |       |       | P+ New File            |  |
| Ro         |       |       | 🔁 Open                 |  |
|            |       |       | P Clone Git Repository |  |
|            |       |       |                        |  |
|            |       |       | Recent                 |  |
|            |       |       |                        |  |
|            |       |       |                        |  |
|            |       |       |                        |  |
|            |       |       |                        |  |
|            |       |       |                        |  |
|            |       |       |                        |  |
|            |       |       |                        |  |
|            |       |       |                        |  |
|            |       |       |                        |  |
| 8          |       |       |                        |  |
| ~~~<br>~~~ |       |       |                        |  |
| * @        | 0 🛆 0 | 🗟 Liv | e Share                |  |
|            |       |       |                        |  |
|            |       |       |                        |  |

| COD        |  |
|------------|--|
| so you can |  |
|            |  |

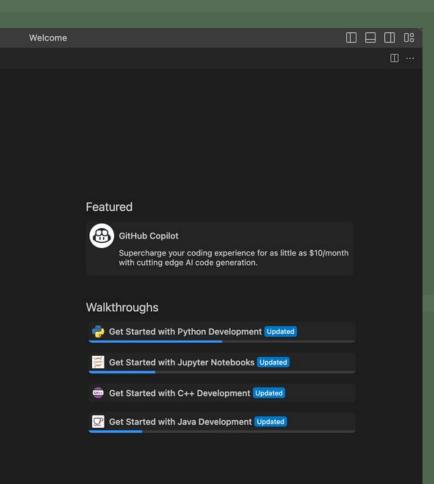

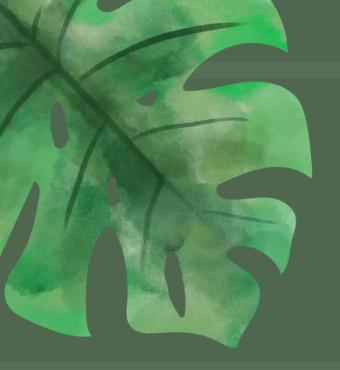

## TROUBLESHOOTING ZOO

- Sometimes the zoo is buggy, you can go to the zoo website to see if there are specific computer nodes that are unavailable/buggy
- When in doubt, try again (sometimes doing it 4 times lets you in) • If you see this pop up, or see the "WARNING REMOTE HOST IDENTIFICATION HAS CHANGED" error in the output, troubleshoot by fixing the known\_host issue (next slide)

Could not establish connection to "YaleZoo": Remote host key has changed, port forwarding is disabled.

**Close Remote** Retry More Actions..

### HOST KEY TROUBLESHOOTING

### 1) When you see the pop up, click More Actions

### 2) Go to the "Output" tab and scroll to find where it tells you the correct host key is:

WARNING: REMOTE HOST IDENTIFICATION HAS CHANGED! IT IS POSSIBLE THAT SOMEONE IS DOING SOMETHING NASTY! Someone could be eavesdropping on you right now (man-in-the-middle attack)! It is also possible that a host key has just been changed. The fingerprint for the ED25519 key sent by the remote host is

3) Copy the long key, it's going to be something like a long string of letters and numbers

- 4) Open the terminal application
- 5) enter "cd .ssh"

6) enter "vim known\_hosts" (<u>Vim Commands Cheat Sheet</u>)

7) enter "i" - you can now make edits to the file

8) Navigate to where it has long key fingerprints, and replace whatever is already written with the copied

### key

9) Once done, press "esc" then enter ":wq" to save the changes and exit

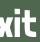

### **HELPFUL LINKS**

- Zoo Info by Prof. Aspnes
- Reference this doc for Unix on Windows
  - Helpful video: 1 Ο
- Unix tutorial for beginners

- Go to the zoo website and
  - submit a support ticket!
- They are usually very fast
  - about getting back to you

• Post on ED, fastest way to get questions answered!

### WHEN YOU RUN INTO ZOO PROBLEMS

### FOR HELP